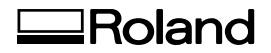

# **CAMM-1**

# GR2-640

# GR2-540

# **설치 설명서**

본 제품을 구매해 주셔서 감사합니다. • 본 제품의 성능을 완전히 이해하고, 안전하고 정확하게 사용하기 위해 이 매뉴얼을 완전히 숙지하시고 안전한 곳에 보관해 주십시오. • 이 매뉴얼의 전체나 일부를 허가 없이 복사하거나 양도하는 행위는 금지되어 있습니다. • 이 매뉴얼의 내용과 제품의 설명은 별도의 통보 없이 변경될 수 있습니다. • 매뉴얼과 제품은 최대한의 준비 작업과 테스트 작업을 거쳤습니다. 오타나 에러가 있다면 Roland DG Corp.에 알려 주십시오. • Roland DG Corp.은 본 제품의 일부에 기능 결함이 발생하는 것과 상관없이, 본 제품을 사용함으로써직간접적으로 발생하는 모든 손해에 대해 책 임을 지지 않습니다. • Roland DG Corp.은 본 제품을 사용하여 만든 모든 결과물에 직간접적으로 발생하는 손실이나 손해에 대한 책임을 지지 않습니다.

**Roland DG Corporation** 

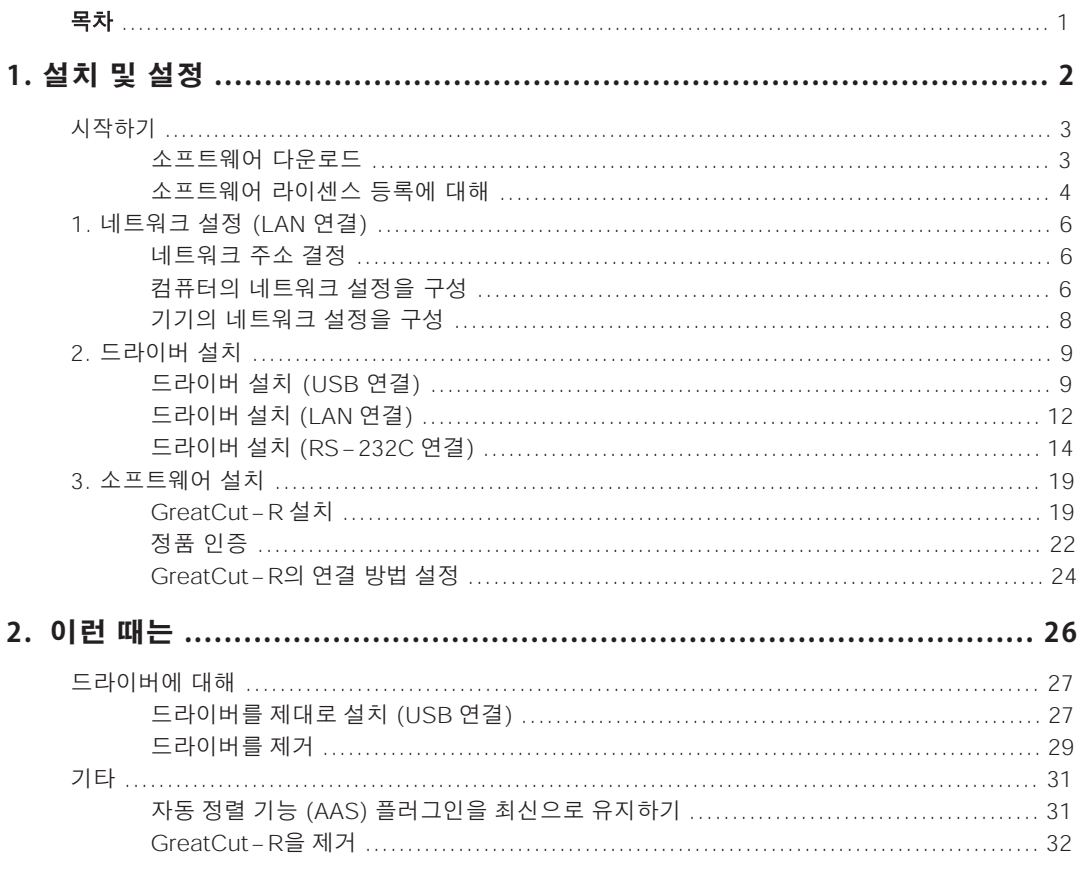

소프트웨어 및 설명서의 저작권은 Roland DG Corp.에 있습니다. 소프트웨어 및 설명서의 일부 또는 전부를 무단 으로 사용, 복제 할 수 없습니다.

#### 기재되어있는 회사 명, 제품명은 각사의 상표 또는 등록 상표입니다.

https://www.rolanddg.kr/

# <span id="page-2-0"></span>1. 설치 및 설정

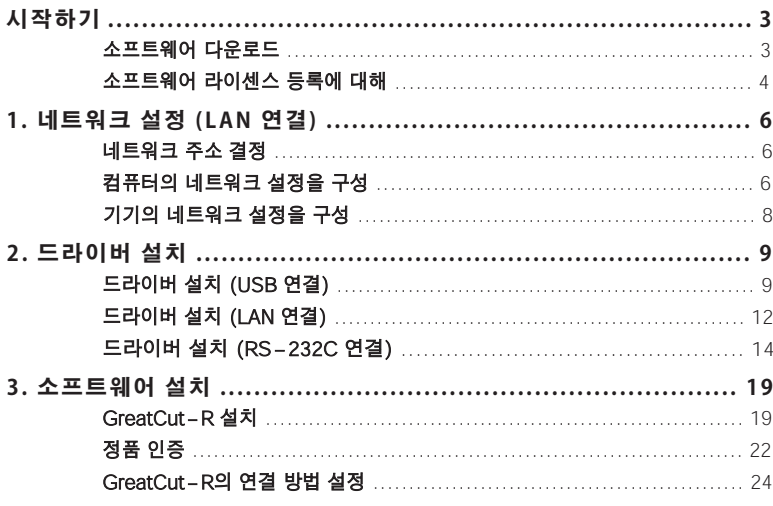

**설치 소프트웨어**

### <span id="page-3-0"></span>**소프트웨어 다운로드**

**기기를 사용하기 위해 필요한 소프트웨어 (Window 드라이버, 응용 프로그램 소프트웨어)를 다음 URL 에서 다운로드 할 수 있습니다.**

**다운로드 후 사용할 컴퓨터에 각 소프트웨어를 설치하십시오.**

# **https://downloadcenter.rolanddg.com/GR2-640**

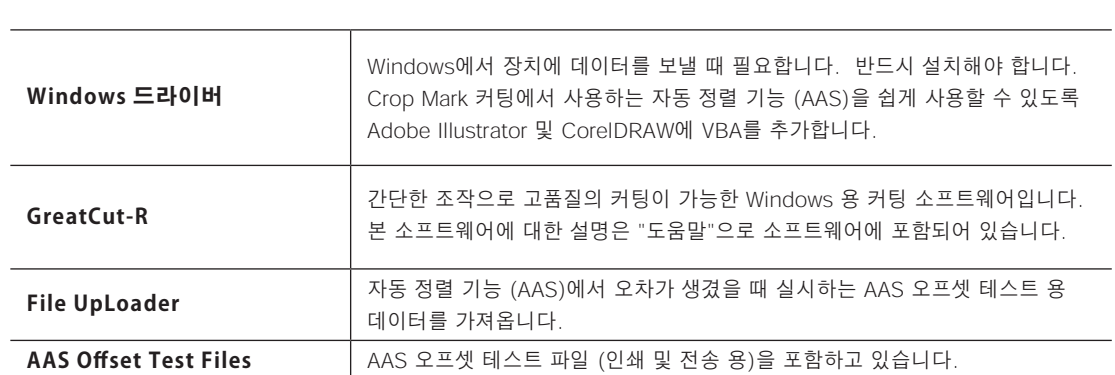

다운로드 폴더를 원하는 위치에 생성하고 모든 설치 파일을 폴더에 다운로드하십시오.

#### **GreatCut-R 호스트 애플리케이션 플러그인 지원 버전**

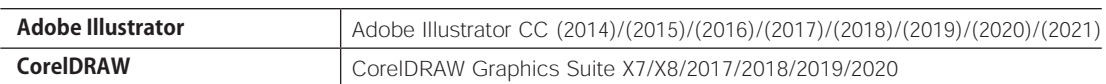

# <span id="page-4-0"></span>**소프트웨어 라이센스 등록에 대해**

**GreatCut-R을 정품으로 사용하기 위해 아래 URL을 방문하여 라이센스 등록을해야합니다.**

# **https://rolandvoucher.eurosystems.lu/**

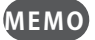

라이센스 등록은 쿠폰 코드가 필요합니다. 사전에 준비하시기 바랍니다.

#### **바우처 코드**

"KROL"로 시작하는 4 자리 -5 자리 -5 자리 -5 자리 -5 자리 영숫자 혼합 문자열이 장비와 함께 제공되는 설치 설명서 영어 버전의 커버에 부착되어 있습니다.

#### **절차**

f

#### A 입력 필드에 쿠폰 코드를 입력하고 [Go On!] 버튼을 클릭합니다.

장비와 함께 제공되는 영어 버전 설치 설명서의 표지를 참조하여 하이픈을 포함한 영숫자 혼합 문자열을 입력하십시오.

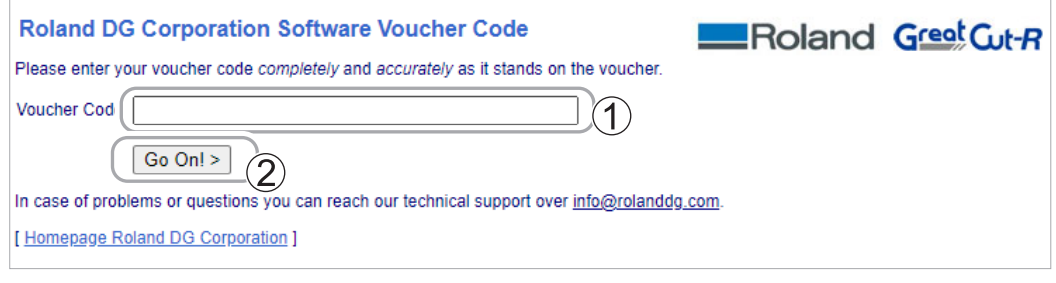

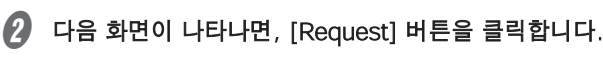

소프트웨어 등록 페이지로 이동합니다.

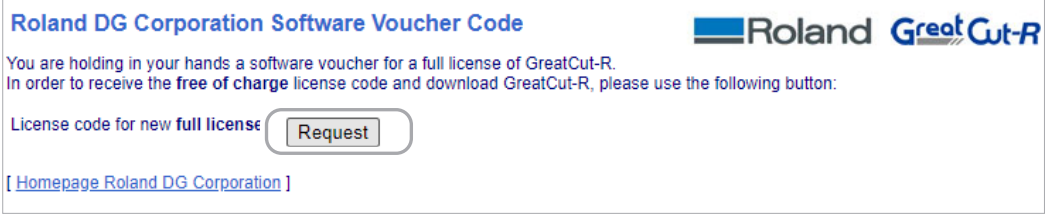

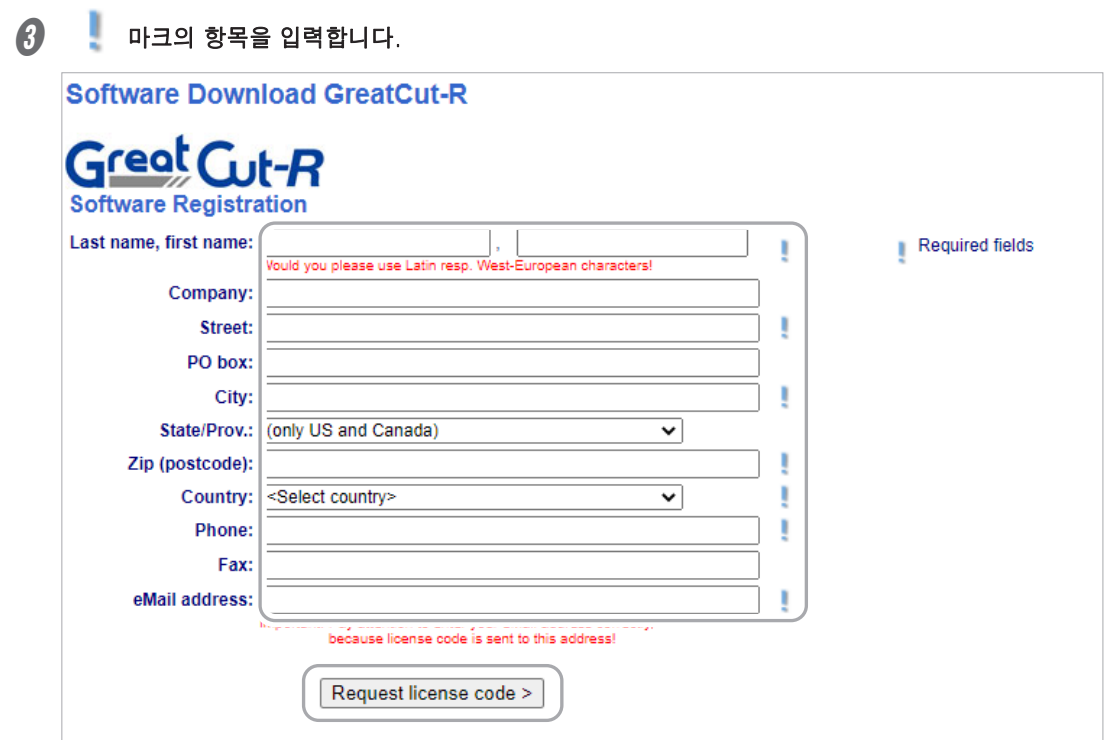

#### D [Request license code] 버튼을 클릭합니다.

소프트웨어 관리 업체에 등록 정보가 보내져 다음보기로 전환됩니다.

**Registration Successful** 

Thank you, that you decided for GreatCut-R.

An email with further information for GreatCut-R was sent to the given email address (masumi.fukunaga@rolanddg. Please be patient, as it may last up to 30 minutes until you can receive this email.

If you don't receive an email, please fill out the form on rolandvoucher.eurosystems.lu again with a working email address.

[Home Roland DG Corporation]

#### **MEMO**

 라이센스 등록이 완료되면 등록 주소에 2 통의 메일이 도착합니다. 정품 인증에 필요한 정보 및 자료이므로, 저장 또는 출력하는 등 안전한 장소에 보관하십시오.

¾ 활성화 링크 된 등록 확인 메일

¾ 라이센스 파일 (.ecf)이 첨부 된 라이센스 메일

# <span id="page-6-0"></span>**1. 네트워크 설정 (LAN 연결)**

여기에서는 컴퓨터와 기기를 1대 1로 사용하는 경우를 예로 설정 단계를 설명합니다. 나와있는 설정은 일시이 며, 여기에서의 절차와 설정이 모든 환경에 적합한 것은 아닙니다. 사용하는 컴퓨터가 여러 네트워크 장비와 인터넷에 연결되어있는 환경에서는 잘못된 설정은 네트워크 전체에 심각한 영향을 미칩니다. 각 설정의 자세 한 내용은 네트워크 관리자에게 문의하십시오.

### **네트워크 주소를 결정**

컴퓨터와 기기를 LAN으로 연결하기 위해 IP 주소, 서브넷 마스크, 기본 게이트웨이를 입력합니다.

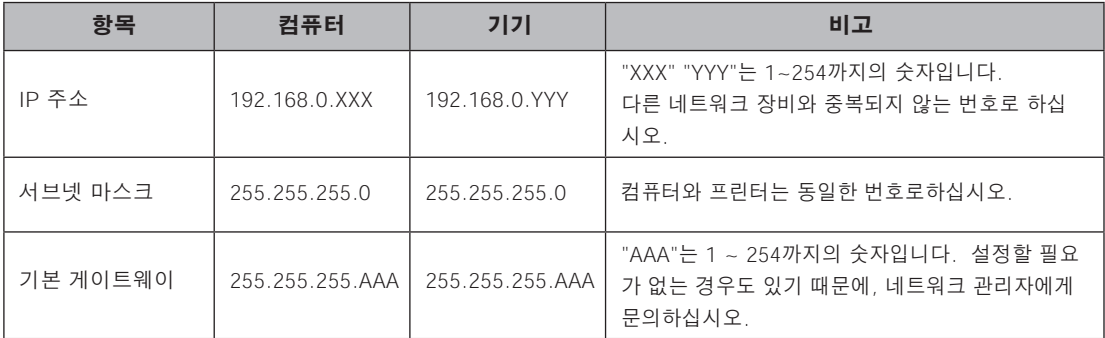

# **컴퓨터의 네트워크 설정을 구성**

기존 네트워크 환경에 연결하는 경우 이 단계는 필요하지 않습니다.

**절차**

A "관리자" 또는 "Administrators" 그룹의 구성원으로 Windows에 로그온합니다.

 $\Omega$  "이더넷 속성"화면을 표시합니다.

#### **Windows 10**

- ① [시작] [설정] [네트워크 및 인터넷]을 클릭합니다.
- ② [네트워크 및 공유 센터]를 클릭합니다.
- ③ [이더넷] 또는 [Wi-Fi]를 클릭합니다.
- ④ [속성]을 클릭합니다.

#### **Windows 8.1**

- ① [시작] [PC 설정] [제어판]을 클릭합니다.
- ② [네트워크 및 인터넷] [네트워크 및 공유 센터]를 클릭합니다.
- ③ [이더넷] 또는 [Wi-Fi]를 클릭합니다.
- ④ [속성]을 클릭합니다.

**6** 1. 설치 및 설정

 $\Omega$   $[Q]$   $[Q]$   $[Q]$   $[Q]$   $[Q]$   $[Q]$   $[Q]$   $[Q]$   $[Q]$   $[Q]$   $[Q]$   $[Q]$   $[Q]$   $[Q]$   $[Q]$   $[Q]$   $[Q]$   $[Q]$   $[Q]$   $[Q]$   $[Q]$   $[Q]$   $[Q]$   $[Q]$   $[Q]$   $[Q]$   $[Q]$   $[Q]$   $[Q]$   $[Q]$   $[Q]$   $[Q]$   $[Q]$   $[Q]$   $[Q]$   $[Q]$ 

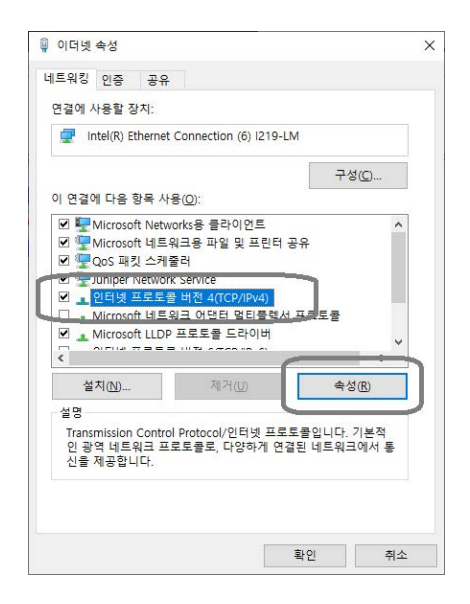

 $\Omega$  [다음 IP 주소 사용]을 선택하고 p6 "네트워크 주소 결정"에서 결정한 네트워크 주소를 입력합니다.

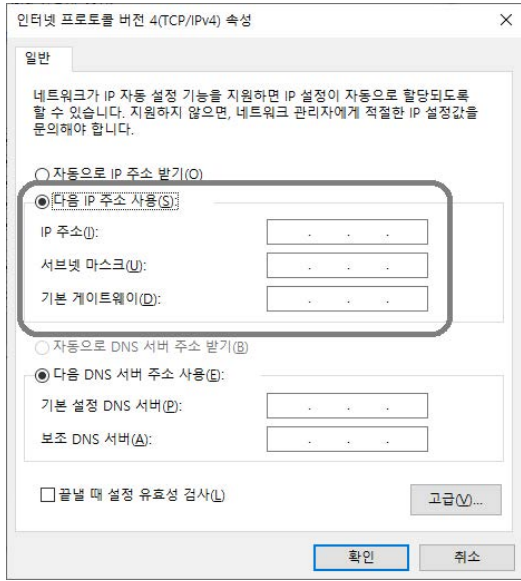

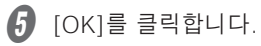

 $6$  열린 창을 모두 닫습니다.

# <span id="page-8-0"></span>**기기의 네트워크 설정을 구성**

**절차**

#### $\bigcap$  전원 스위치를 켭니다.

기기에 미디어가 설정되어있는 경우에는 미디어를 제거하십시오.

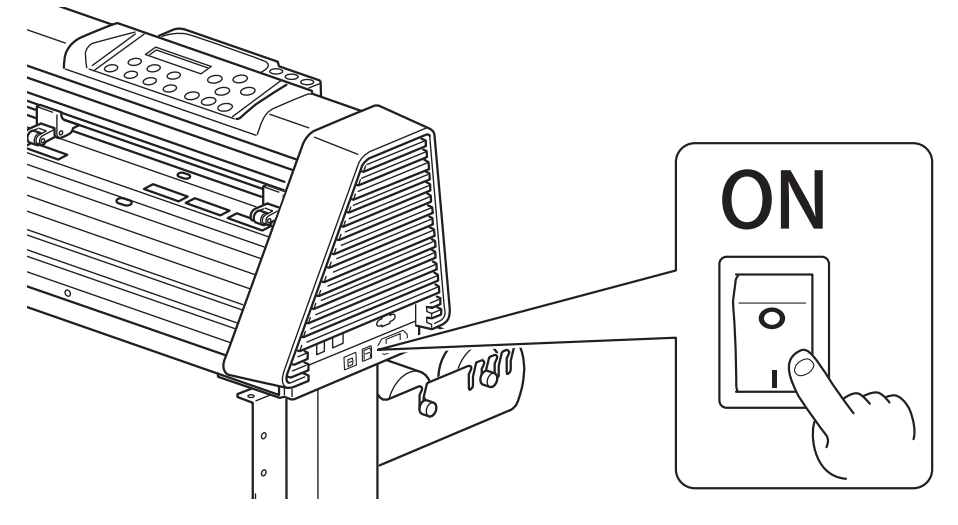

 $\Omega$  다음 화면이 표시되면 제어판의 [MISC]을 누릅니다.

미디어 센서가 미디어 등을 감지하면 다음 화면이 표시되지 않습니다.

To Load : Place Media To Setup : Vlid keys

 $\bigotimes$   $[\blacktriangleleft]$  ]를 여러 번 눌러 다음 화면을 표시합니다.

IP Address Select: **◁▷** Ok:ENTER

 $\Omega$  [ENTER]를 누릅니다.

 $\bigcap$  IP 주소를 설정합니다.

① [▲] [▼]를 눌러 p6 "네트워크 주소 결정" 에서 결정한 IP 주소를 입력합니다.

[◀] [▶]를 눌러 커서를 이동합니다.

- ② [ENTER]를 누릅니다.
- $\left| \bm{f} \right|$  단계  $\bm{f}$  와 마찬가지로 "서브넷 마스크", "기본 게이트웨이"를 설정합니다.

 $\Omega$  전원 스위치를 끕니다.

# <span id="page-9-0"></span>**2. 드라이버 설치**

컴퓨터에 커팅 머신의 드라이버를 설치하는 방법을 설명합니다. 본 기기는 USB 케이블, 이더넷 케이블, RS-232C 케이블로 연결할 수 있습니다.

#### **MEMO**

기기의 미디어 센서가 미디어를 감지하면 드라이버를 설치할 수 없습니다. 드라이버 설치는 본 기기에 미디어 시트를 설치하기 전에 수행해야합니다.

# **드라이버 설치 (USB 연결)**

지침에 따라 설치하십시오. 단계를 잘못 입력하면 설치하지 못할 수 있습니다.

**절차**

#### A Windows를 시작하고 컴퓨터의 "관리자"(또는 "Administrators")의 계정으로 로그온합니다.

실행되어 있는 소프트웨어는 모두 종료하십시오.

**2** 다운로드 한 폴더를 열고 "Cutter\_Plotter\_driver.exe"를 더블 클릭합니다.

확장명(exe)이 표시되지 않을 수도 있습니다.

#### $\Omega$  "사용자 계정 컨트롤"이 나타나면 "예"를 클릭합니다.

다시 시작하라는 메시지가 표시되면 [취소]를 클릭하십시오.

#### $\Box$  다음 화면이 표시되면 [USB]를 선택합니다.

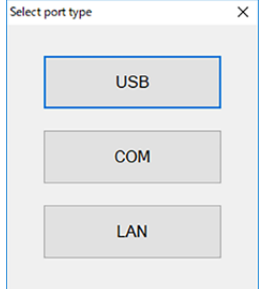

 $\Box$  Windows Update에서 자동 업데이트가 비활성화되어 있는지 확인하고 [확인]을 클릭합니다.

화면의 빨간 글씨를 클릭하면 확인하는 방법이 표시됩니다.

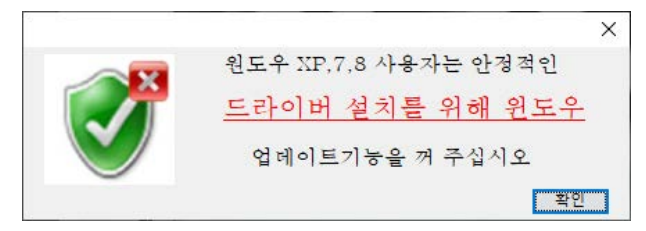

 $\bigcap$  기기와 컴퓨터를 USB 케이블로 연결하고 전원 스위치를 켭니다.

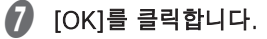

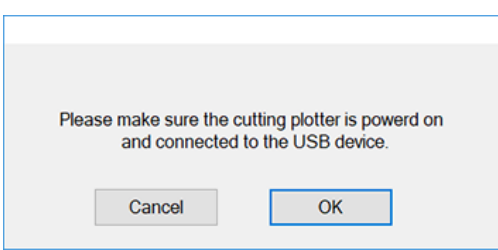

H 다른 응용 프로그램이 종료되어 있는지 확인하고 [확인]을 클릭합니다.

설치가 시작됩니다.

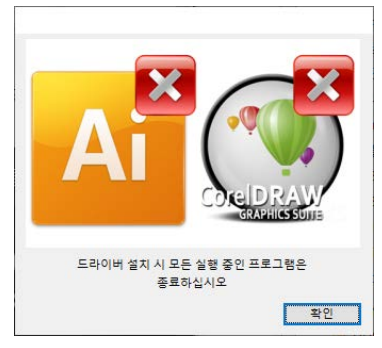

이미 드라이버가 설치 되고 있는 경우에는, 아래와 같은 화면이 표시되므로, "예"를 클릭합니다.

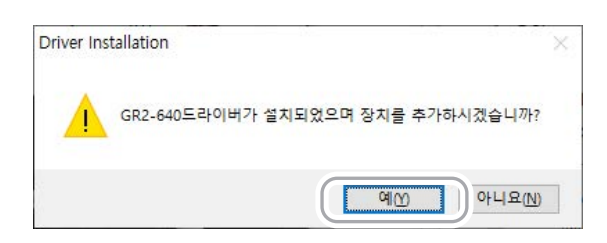

 $\Omega$  다음 메시지 화면이 표시되면 [확인]을 클릭합니다.

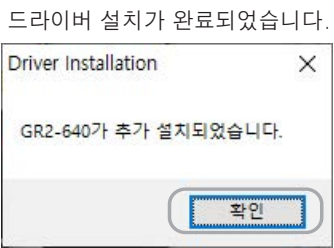

1 CorelDRAW 및 Adobe Illustrator에 AAS Ⅱ VBA를 설치하는 경우 다음 화면이 나타나면 [Install]을 클릭합니다.

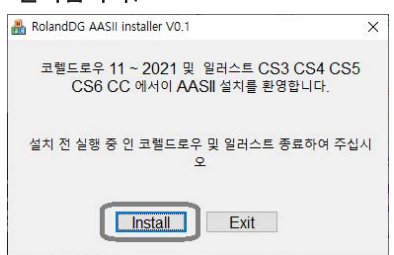

다음 화면이 나타나면 설치가 완료된 것입니다. [확인]을 클릭하십시오.

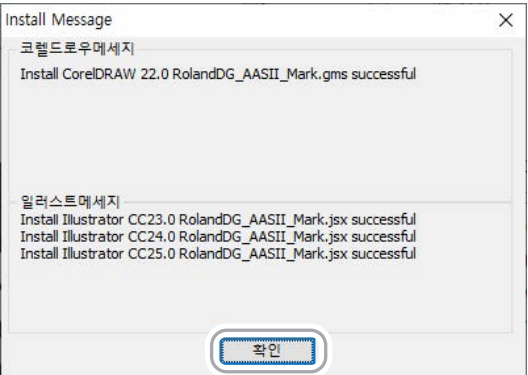

# <span id="page-12-0"></span>**드라이버 설치 (LAN 연결) 절차** A Windows를 시작하고 컴퓨터의 "관리자"(또는 "Administrators")의 계정으로 로그온합니다. 실행중인 소프트웨어는 모두 종료하십시오. **2** 다운로드 한 폴더를 열고 "Cutter\_Plotter\_driver.exe"를 더블 클릭합니다. 확장명(exe)이 표시되지 않을 수도 있습니다.  $\Omega$  "사용자 계정 컨트롤"이 나타나면 "예"를 클릭합니다. 다시 시작하라는 메시지가 표시되면 [취소]를 클릭하십시오.  $\Box$  다음 화면이 표시되면 [LAN]을 선택합니다. Select port type  $\times$ **USB** COM LAN  $\left| \mathbf{G} \right|$  다음 화면이 표시되면 [OK]를 클릭합니다. **IP Address Acquisition**  $\overline{\mathsf{x}}$ **Control Panel**  $MISC$   $\rightarrow$  DHCP  $\rightarrow$  Enable Please acquire the IP Address of your PC following this You will be requested to enter this address on the TCP/IP Configuration page in the following steps.  $\overline{\phantom{a}}$  OK  $\left( \begin{matrix} 0 \end{matrix} \right)$  다른 응용 프로그램이 종료되어 있는지 확인하고 [확인]을 클릭합니다.

.<br>드라이버 설치 시 모든 실행 중인 프로그램은 종료하십시오

 $\sqrt{22}$ 

 $\bigcap$  기기의 모델명을 선택하고 p6 "네트워크 주소 결정"에서 결정한 프린터의 IP 주소를 입력합니다. **TCP/IP Configuration**  $\overline{\mathsf{x}}$ This setup allows you to configure your TCP/IP port.  $\widehat{\mathbf{2}}$ **IP Address** 192 168 Cancel GR2-640  $\checkmark$ Save Model:  $(1)$ 

### $\boldsymbol{\theta}$  [Save]를 클릭합니다.

설치가 시작됩니다.

이미 드라이버가 설치되어있는 경우 다음의 화면이 나타납니다 "예"를 클릭하십시오.

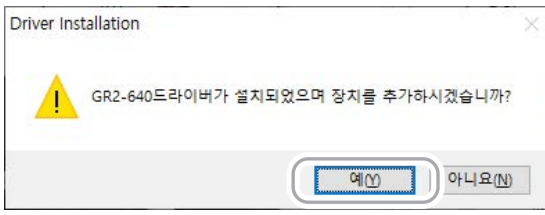

#### $\Omega$  다음 메시지 화면이 표시되면 [확인]을 클릭합니다.

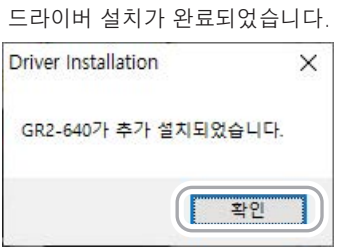

 $\sqrt{I\hskip-2.2cm I\hskip-2.2cm I}$  CorelDRAW 및 Adobe Illustrator에 AAS II VBA를 설치하는 경우 다음 화면이 나타나면 [Install]을 클릭합니다.

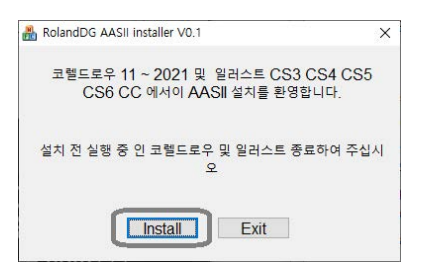

<span id="page-14-0"></span>다음 화면이 나타나면 설치가 완료된 것입니다. [확인]을 클릭하십시오.

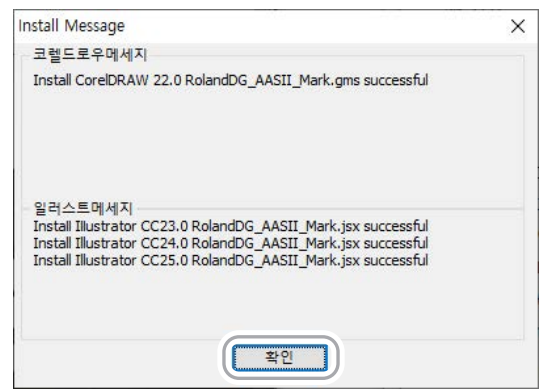

# **드라이버 설치 (RS-232C 연결)**

**절차**

#### A Windows를 시작하고 컴퓨터의 "관리자"(또는 "Administrators")의 계정으로 로그온 합니다.

실행중인 소프트웨어는 모두 종료하십시오.

#### **2** 다운로드 한 폴더를 열고 "Cutter\_Plotter\_driver.exe"를 더블 클릭합니다.

확장명(exe)이 표시되지 않을 수도 있습니다.

#### $\mathbb{G}$  "사용자 계정 컨트롤"이 나타나면 "예"를 클릭합니다.

다시 시작하라는 메시지가 표시되면 [취소]를 클릭하십시오.

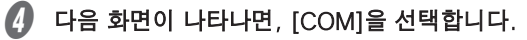

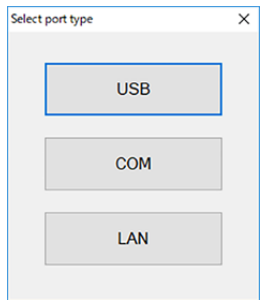

 $\Omega$  다른 응용 프로그램이 종료되어 있는지 확인하고 [확인]을 클릭합니다.

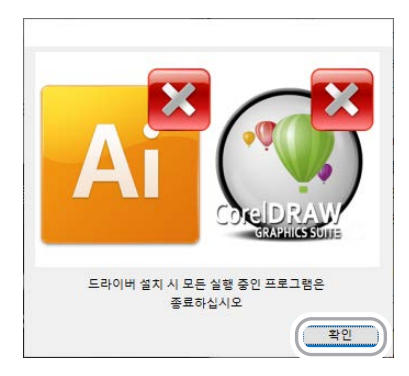

 $\left| \bm{G} \right|$  컴퓨터의 통신 포트를 선택하고 [장비]에 기기의 모델을 선택합니다.

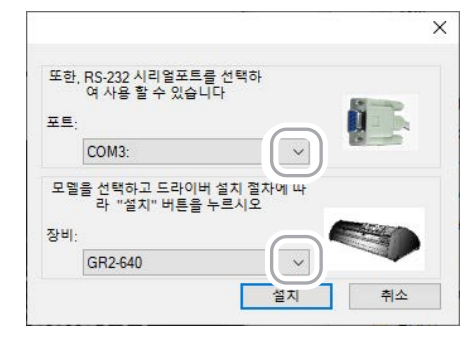

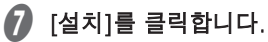

설치가 시작됩니다.

이미 드라이버가 설치되어있는 경우 다음의 화면이 나타납니다 "예"를 클릭하십시오.

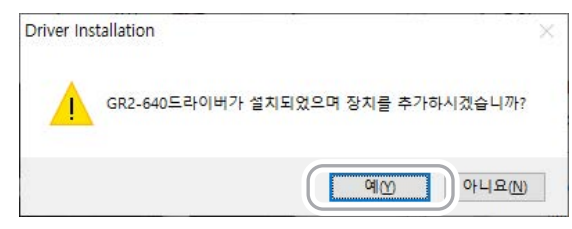

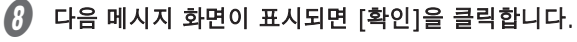

드라이버 설치가 완료되었습니다.

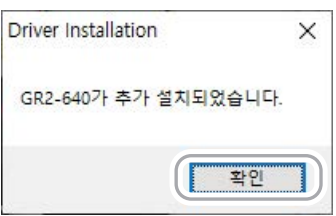

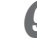

#### I CorelDRAW 및 Adobe Illustrator에 AAS Ⅱ VBA를 설치하는 경우 다음 화면이 나타나면 [Install]을 클릭합니다.

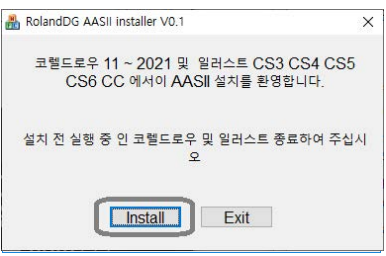

다음 화면이 나타나면 설치가 완료된 것입니다. [확인]을 클릭하십시오.

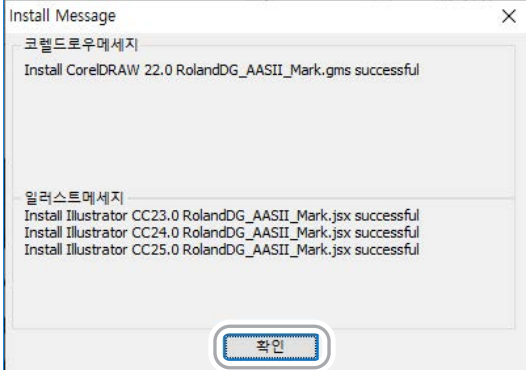

#### **RS-232C 통신 설정**

본 기기의 통신 조건을 확인하여 컴퓨터와 본 기기의 통신 설정을 동일 조건으로합니다. 통신 설정이 동일하지 않은 경우, 기기가 제대로 작동하지 않습니다.

**절차**

- $\bigcap$  본 기기의 전원 스위치를 켭니다.
- $\Omega$  조작 패널의 [MISC]을 누릅니다.

본 제품에 시트가 설정되어있는 경우 [ON / OFF LINE]을 눌러 오프라인으로 전환합니다.

#### $\bigotimes$   $\bigcap$   $\bigtriangleup$  [<1]를 여러 번 눌러 다음 화면을 표시합니다.

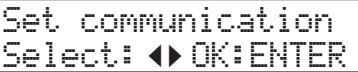

 $\Omega$  [ENTER]를 눌러 기기의 통신 설정을 확인합니다.

현재 설정되어있는 통신 설정이 표시됩니다.

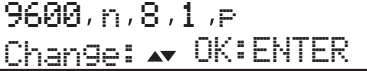

통신 설정을 변경하려면 [▲] [▼]를 눌러 다음 조합 중 선택하십시오.

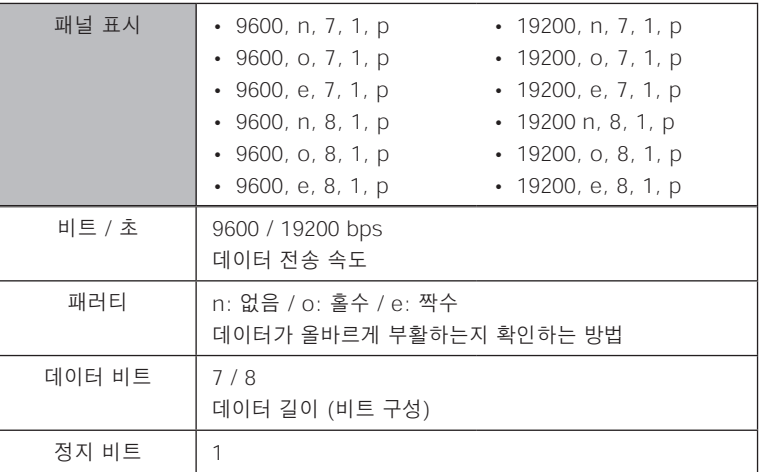

#### $6$  [ENTER]를 누릅니다.

통신 설정을 변경 한 경우에는 변경 내용이 저장됩니다.

- $6$  "관리자"또는 "Administrators"그룹의 구성원으로 Windows에 로그온합니다. 컴퓨터의 통신 설정을합니다.
- $\Omega$  "장치 관리자"화면을 표시합니다.

#### **Windows 10**

- ① [시작] [Windows 시스템 도구] [제어판]을 클릭합니다.
- ② [하드웨어 및 소리] [장치 관리자]를 클릭합니다.

#### **Windows 8.1**

- ① [시작] [PC 설정] [제어판]을 클릭합니다.
- ② [하드웨어 및 소리] [장치 관리자]를 클릭합니다.

H [포트(COM & LPT)]-[통신 포트(COM1)] 또는 [통신 포트(COM2)]를 클릭합니다.

[장치 관리자]에 [포트 (COM & LPT)]가 표시되지 않으면 [보기]-[숨김 장치 표시]를 선택하십시오. 통신 포트는 RS-232C에 연결되어있는 포트를 선택하십시오.

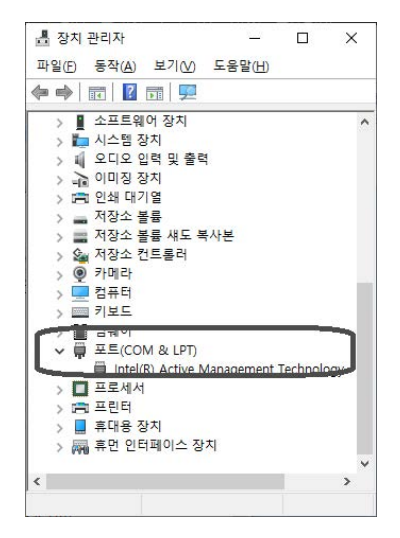

#### $\Box$  [포트 설정] 탭을 선택하고 단계  $\Box$  에서 설정한 기기의 통신 설정과 같은 값을 선택합니다.

[흐름제어]는 [없음]을 선택합니다.

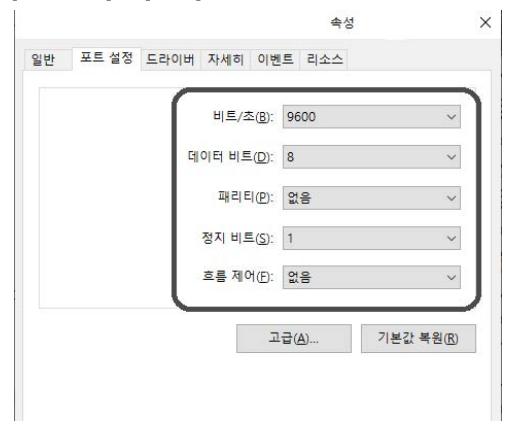

 $\sqrt{D}$  [OK]를 클릭합니다.

# <span id="page-19-0"></span>**3. 소프트웨어 설치**

# **GreatCut-R 설치**

**절차**

A Windows를 시작하고 컴퓨터의 "관리자"(또는 "Administrators")의 계정으로 로그온 합니다.

실행중인 소프트웨어는 모두 종료하십시오.

#### $\Omega$  다운로드 한 폴더를 열고 "greatcut-r.exe"를 더블 클릭합니다.

확장명(exe)이 표시되지 않을 수도 있습니다.

 $\Omega$  "사용자 계정 커트롤"이 나타나면 "예"를 클릭합니다.

설치 마법사 화면이 표시됩니다.

 $\Box$  다음 화면이 나타나면, [Next]를 클릭합니다.

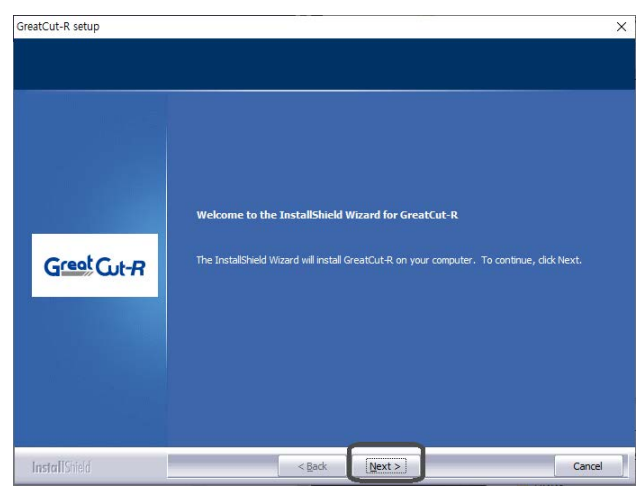

#### $\bigoplus$  [Next]를 클릭합니다.

[I accept the terms of the license agreement]를 선택하면 [Next] 버튼을 클릭 할 수 있습니다.

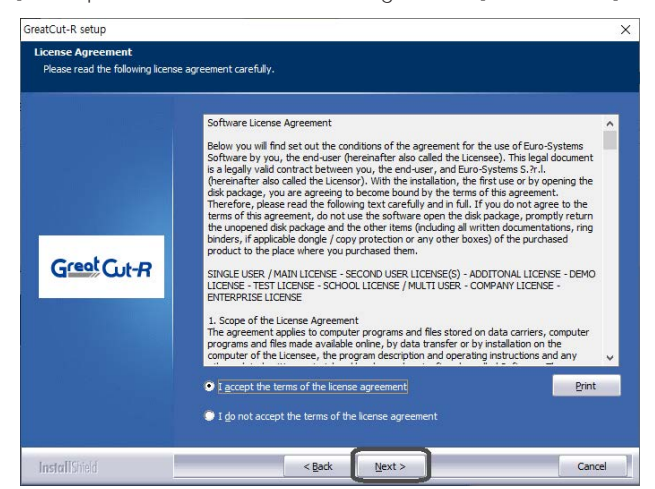

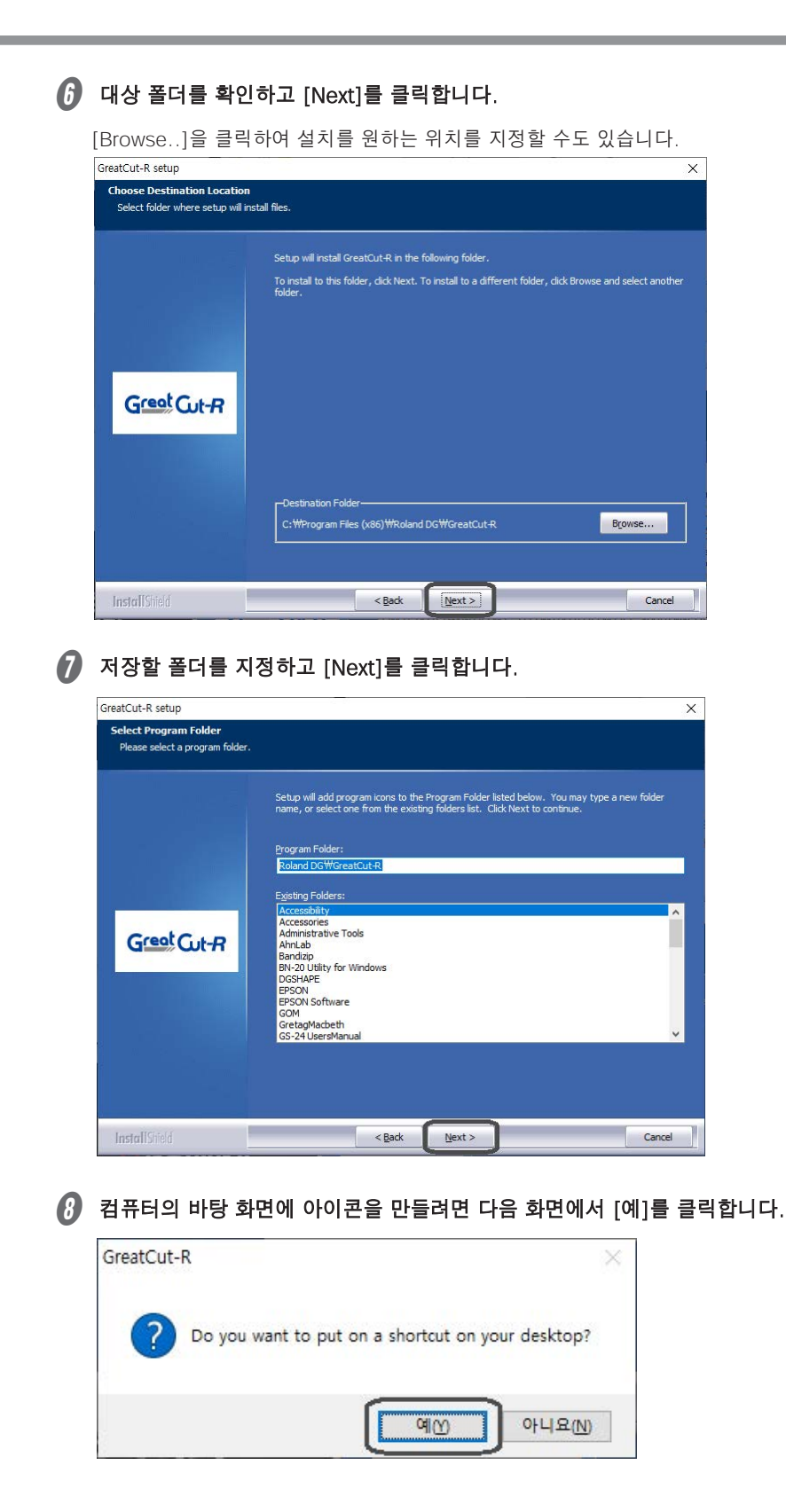

# $\boldsymbol{0}$  [Install]을 클릭합니다.

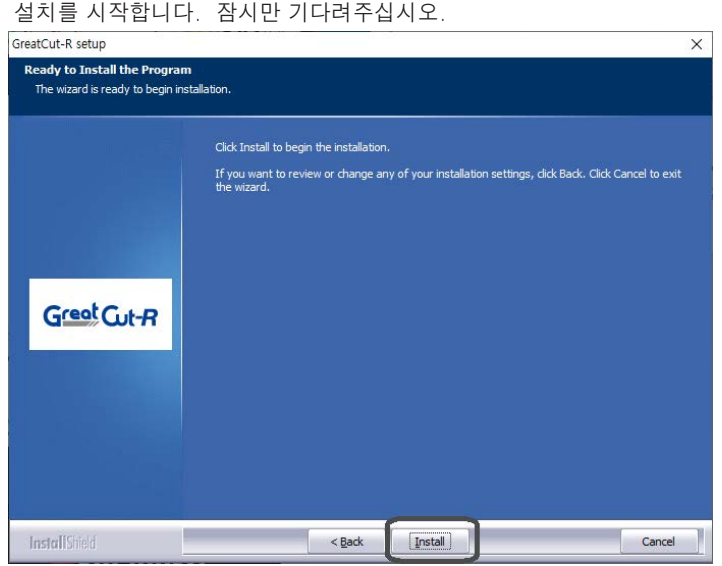

#### $\begin{pmatrix} 0 & 1 \\ 0 & -1 \end{pmatrix}$  다음 화면이 표시되면, [Finish]를 클릭합니다.

설치가 완료되었습니다.

[Great Cut-R Launch]에 체크를 하고 완료하면 Great Cut-R이 시작되며 라이센스 인증화면이 나타납니다.

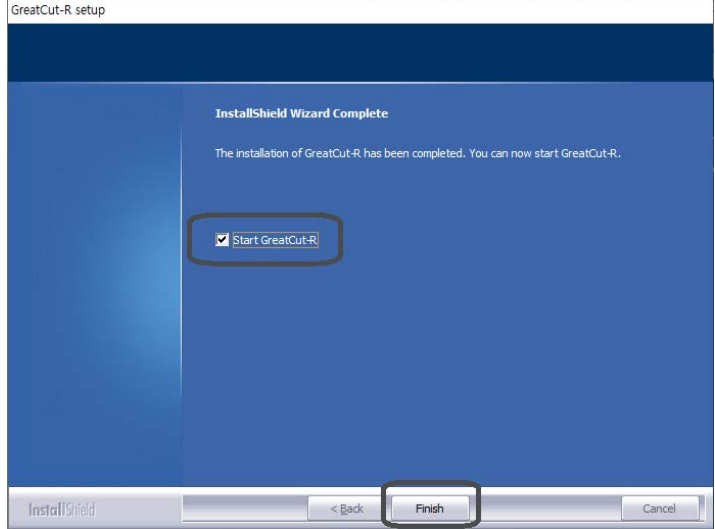

# <span id="page-22-0"></span>**정품 인증**

GreatCut-R을 처음 시작할 때 정품 인증 화면이 표시됩니다. 정품 인증은 설치 후 30 일 이내에 반드시 해야합 니다.

본 소프트웨어는 1 라이센스 1 대의 컴퓨터에 설치할 수 있습니다.

GreatCut-R

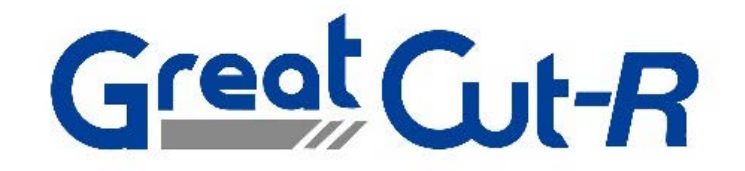

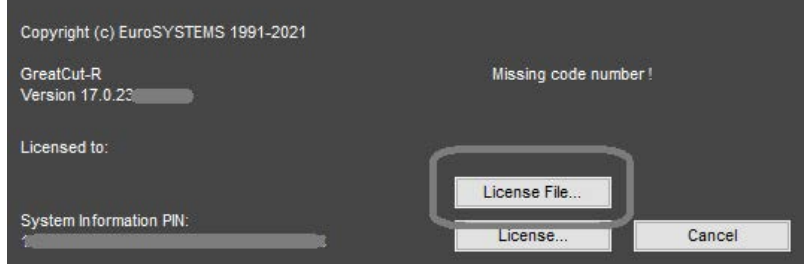

[License File...] 버튼을 클릭하여 라이센스 등록 완료시 제공된 라이센스 파일 (.ecf)을 선택합니다. 라이센스 정보가 자동으로 로드됩니다.

#### **MEMO**

- 라이센스 정보가 성공적으로 로드되지 않으면 수동으로 라이센스 정보를 입력하십시오.
- 나중에 정품 인증을 할 경우 [Cancel]을 클릭하여 GreatCut-R의 편집 화면으로 전환하십시오. [Help]-[About GreatCut-R] 화면에서 [License File...] 또는 [License]에서 정품 인증을 할 수 있습니다.

#### **라이센스 정보 직접 입력**

**절차**

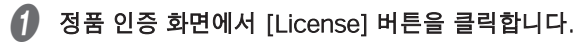

#### **2** [Enter license data]를 선택하고 [Continue] 버튼을 클릭합니다.

라이센스 정보 입력 화면이 표시됩니다.

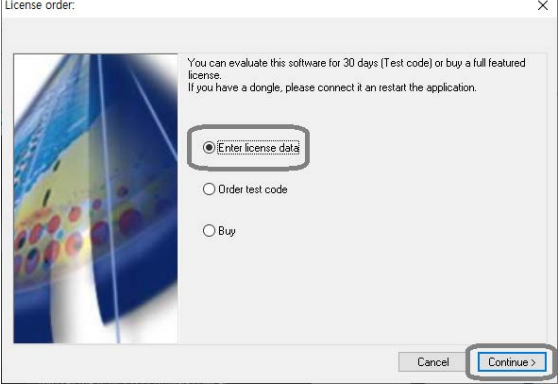

6 금 라이센스 등록 완료시에 도착한 활성화 이메일의 링크를 참조하여 라이센스 정보를 입력합니다.

"Company / name", "eMail", "License code"를 입력하십시오.

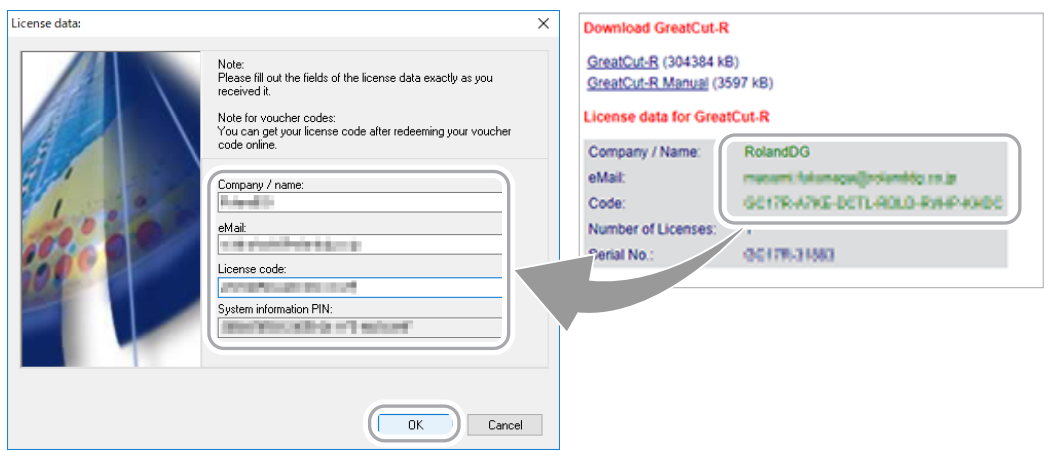

# $\Omega$  [OK]를 클릭합니다.

정품 인증 화면으로 돌아갑니다. [Cancel]을 클릭하여 GreatCut-R의 편집 화면으로 전환하십시오.

<span id="page-24-0"></span>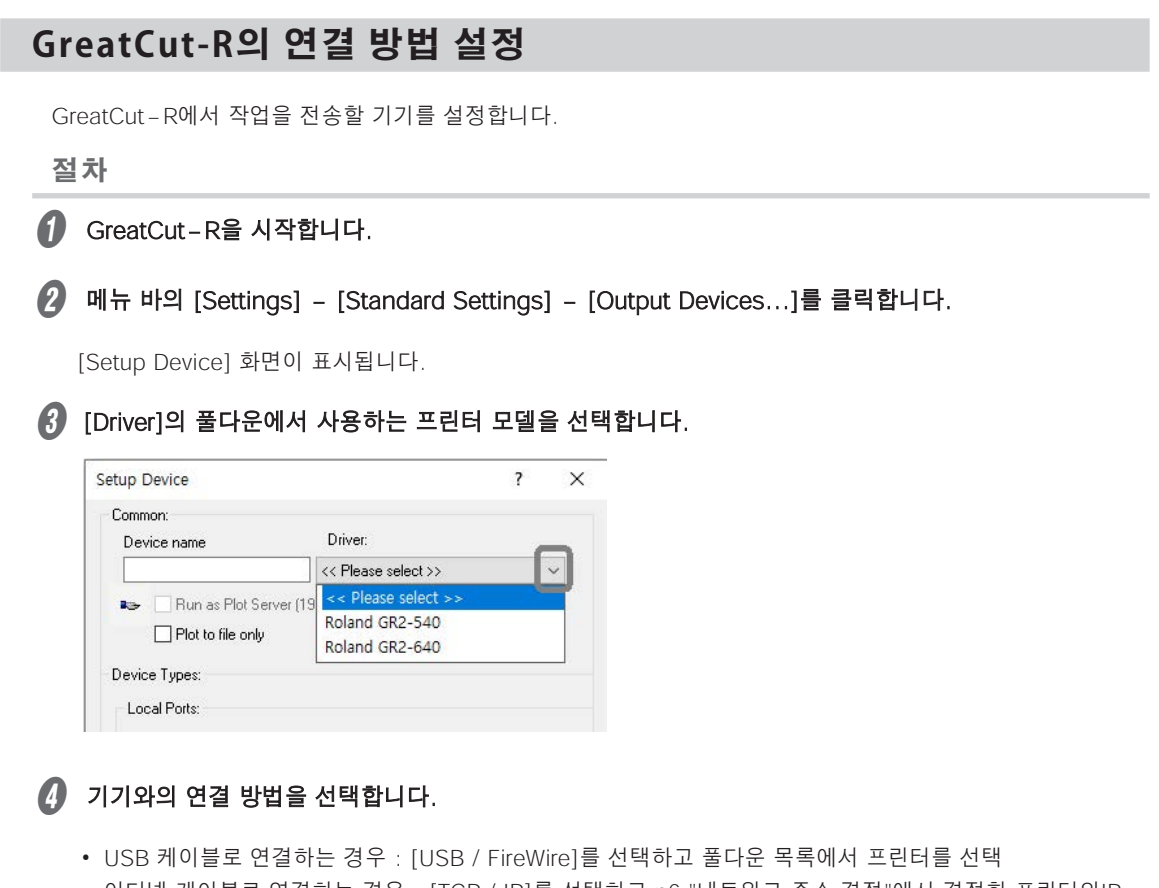

• 이더넷 케이블로 연결하는 경우 : [TCP / IP]를 선택하고 p6 "네트워크 주소 결정"에서 결정한 프린터의IP 주소를 입력

• RS-232C로 연결하는 경우 : [COM / LPT]를 선택하고 컴퓨터의 통신 포트를 선택한다. [Settings..]를 클릭하여 p16 "RS-232C의 통신 설정"에서 결정한 통신 조건 설정

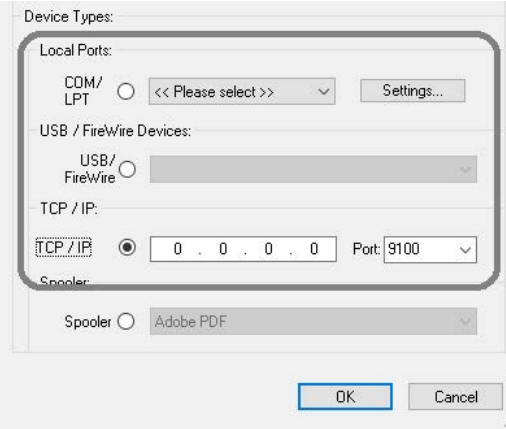

#### $\boldsymbol{\Theta}$  [OK]를 클릭합니다.

[설정 - 출력 기기] 설정 화면으로 전환됩니다.

### $6$  출력 할 때의 기본 설정을 합니다.

설정에 대한 자세한 내용은 GreatCut-R의 온라인 도움말을 참조하십시오.

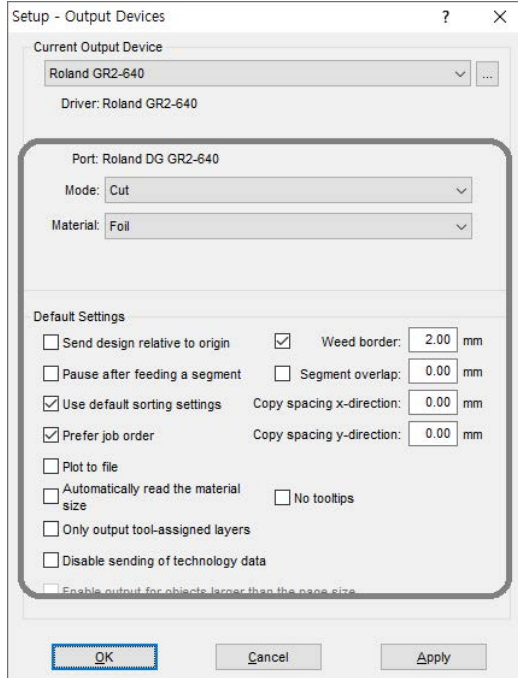

#### **MEMO**

출력 장치를 추가하거나 IP 주소를 변경하려면 [Current Output Device]의  $\overline{\ldots}$ 을 클릭하여 [Add local  $\alpha$  device...] 또는 [Change...]를 선택하고  $\theta \sim \theta$  단계와 같이 설정하십시오.

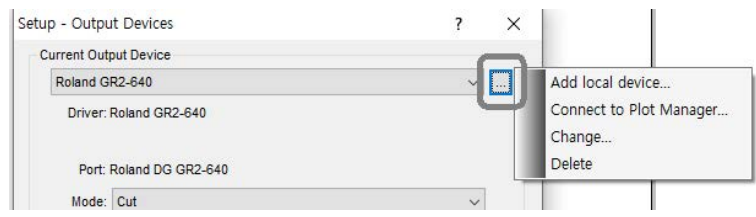

<span id="page-26-0"></span>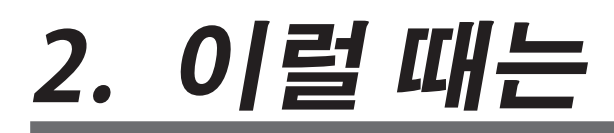

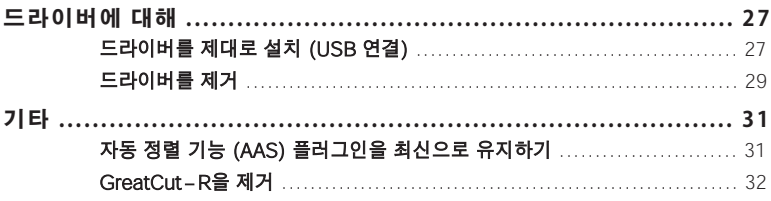

# <span id="page-27-0"></span>**드라이버를 제대로 설치 (USB 연결)**

USB 케이블을 기기와 컴퓨터에 연결하면 자동 감지하여 "장치 관리자"의 [범용 직렬 버스 컨트롤러]에 [USB 인 쇄 지원]이 표시됩니다. 자동 감지에 오류가 있으면 표시되지 않고 드라이버를 설치할 수 없습니다.

#### **절차**

A "컴퓨터 관리자"계정으로 Windows에 로그온합니다.

#### $\Omega$  "장치 관리자"화면을 표시합니다.

#### **Windows 10**

- ① [시작] [Windows 시스템 도구] [제어판]을 클릭합니다.
- ② [하드웨어 및 소리] [장치 관리자]를 클릭합니다.

#### **Windows 8.1**

- ① [시작] [PC 설정] [제어판]을 클릭합니다.
- ② [하드웨어 및 소리] [장치 관리자]를 클릭합니다.
- C [범용 직렬 버스 컨트롤러]에 [USB 인쇄 지원]이 표시되어 있는지 확인합니다.

[USB 인쇄 지원]이 표시되지 않는 경우 다음을 시도해 26 단계를 반복합니다.

- 기기에 USB 케이블이 연결되어 있는지 확인하고 USB 케이블을 분리하고 다시 USB 케이블을 연결합니다.
- 컴퓨터 쪽에 USB 포트가 여러 개있는 경우 다른 USB 포트로 변경 봅니다.
- 연결된 컴퓨터를 변경해 봅니다.

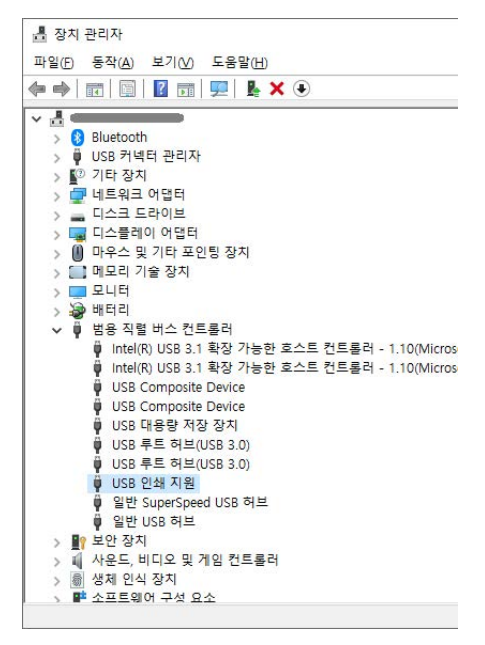

 $\Phi$  [USB 인쇄 지원]을 마우스 오른쪽 클릭하여 [속성]을 엽니다.

 $\overline{B}$  [일반] 탭의 [제조업체]에 "Microsoft"가 표시되어 있는지 확인합니다.

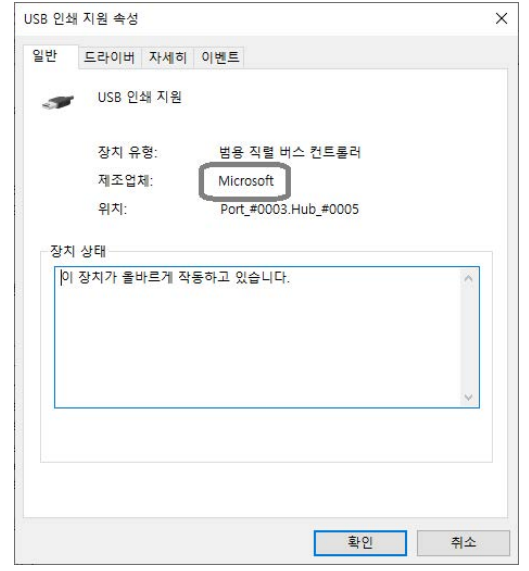

#### $\bigcap$   $\bigcap$   $\bigcap$  단계로 표시를 확인할 수없는 경우 다음 단계를 수행 합니다.

① [범용 직렬 버스 컨트롤러]와 같은 계층의 [USB 장치] - [USB 프린터]를 오른쪽 클릭하고 [속성]을 엽니다.

② [제조업체] 표시가 [불명]임을 확인합니다.

③ [USB 프린터]를 오른쪽 클릭하여 [장치 제거]를 클릭합니다.

④ [장치 제거] 화면에서 [이 장치의 드라이버 소프트웨어 삭제]를 체크하여 [제거]를 클릭합니다.

G 기기에서 USB 케이블을 분리하고 다시 USB 케이블을 설치합니다.

- $\boldsymbol{\theta}$   $\boldsymbol{\theta}$   $\boldsymbol{\theta}$  단계와 마찬가지로, [범용 직렬 버스 컨트롤러]에 [USB 인쇄 지원]이 표시되는 것을 확인합니다.
- $\Omega$  "드라이버 설치"의 절차에 따라 처음부터 설치를 다시 수행합니다.

# <span id="page-29-0"></span>**드라이버를 제거**

드라이버 버전을 업데이트하거나 다시 설치하려면 컴퓨터에 설치되어있는 드라이버를 완전히 제거해야합 니다.

드라이버를 제거 할 때 다음 단계를 수행하십시오.

**절차**

#### $\bigcap$  기기의 전원 스위치를 끕니다.

USB 케이블을 연결하고있는 경우 제거하십시오.

B 컴퓨터의 "관리자"(또는 "Administrators")의 계정으로 Windows에 로그온합니다.

 $\bigcap$  제어판을 열고 "장치 및 프린터"화면을 표시합니다.

#### **Windows 10**

[시작] - [Windows 시스템 도구] - [제어판] - [장치 및 프린터 보기]를 클릭합니다.

#### **Windows 8.1**

[시작] - [PC 설정] - [제어판] - [장치 및 프린터 보기]를 클릭합니다.

#### D 기기의 아이콘에 마우스 오른쪽 버튼을 클릭하여 [장치 제거]를 선택합니다.

장치 제거를 확인하는 대화 상자가 표시되면 [예]를 클릭하십시오.

#### $\blacksquare$  페이지상의 모든 장치를 클릭하고 [인쇄 서버 속성]을 선택합니다.

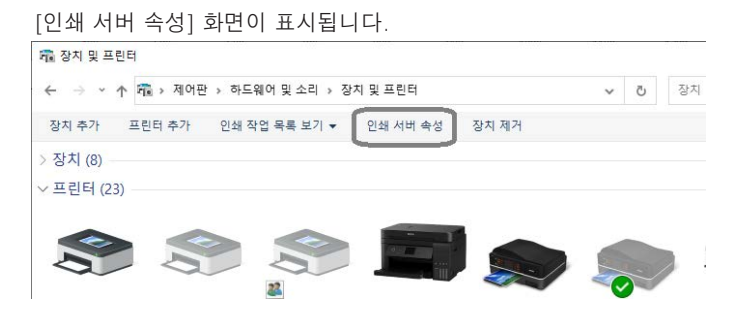

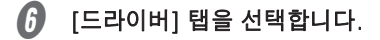

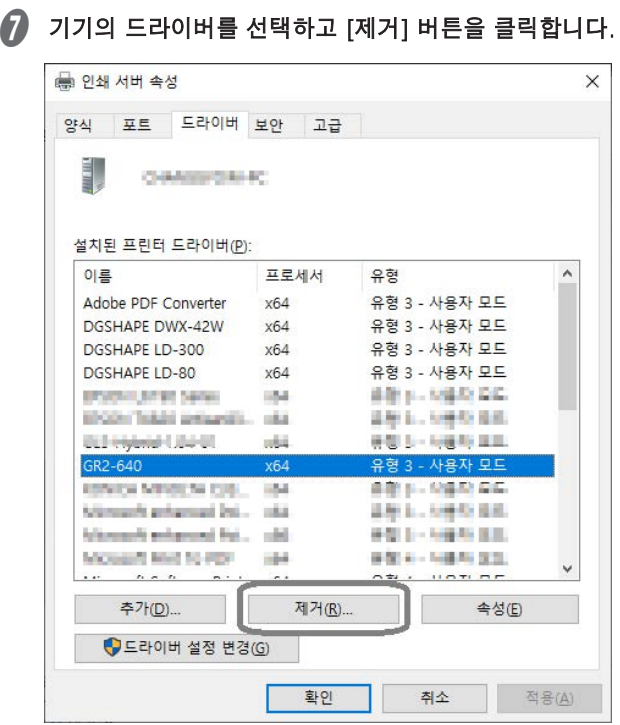

 $\boldsymbol{\theta}$  [드라이버 및 패키지 제거]를 선택하고 [확인]을 클릭합니다.

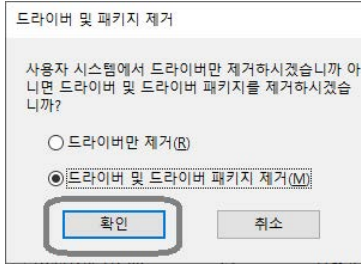

 $\Omega$  삭제 확인 대화 상자가 표시되면  $[0, 1]$ 를 클릭합니다.

#### $\begin{pmatrix} 0 & 1 & 1 \\ 0 & 1 & 1 \end{pmatrix}$  다음 화면이 나타나면  $[\Delta \mathbf{M}]$ ,  $[\mathbf{N} \mathbf{M}]$  ,  $[\mathbf{N} \mathbf{M}]$  ,  $[\mathbf{N} \mathbf{M}]$  ,  $[\mathbf{N} \mathbf{M}]$

컴퓨터에 설치되어있는 드라이버가 완전히 삭제됩니다.

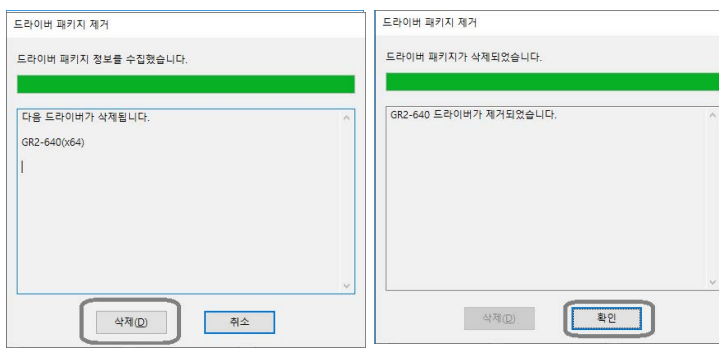

# <span id="page-31-0"></span>**자동 정렬 기능 (AAS) 플러그인을 최신으로 유지하기**

본 제품의 드라이버를 설치 한 후 Adobe Illustrator 또는 CorelDRAW를 업그레이드 한 경우 다음 단계에서 AAS Ⅱ VBA를 다시 설치하십시오.

**절차**

#### $\bigcap$  "장치 및 프린터"화면을 표시합니다.

#### **Windows 10**

[시작] - [Windows 시스템 도구] - [제어판] - [장치 및 프린터 보기]를 클릭합니다.

#### **Windows 8.1**

[시작] - [PC 설정] - [제어판] - [장치 및 프린터 보기]를 클릭합니다.

■ 기기의 모델을 마우스 오른쪽 버튼으로 클릭하고 [프린터 속성]을 선택합니다.

C [AAS Installer] 탭을 선택하고 [Install] 버튼을 클릭합니다.

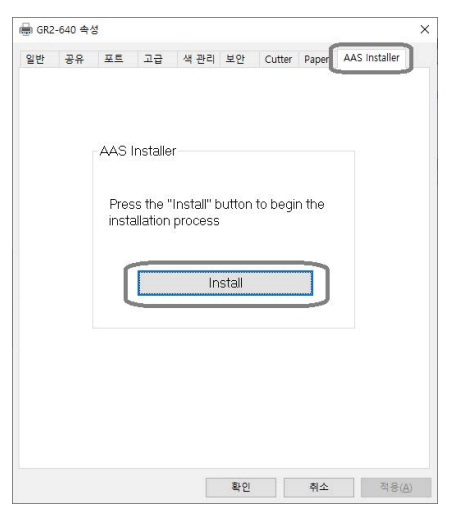

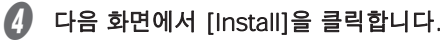

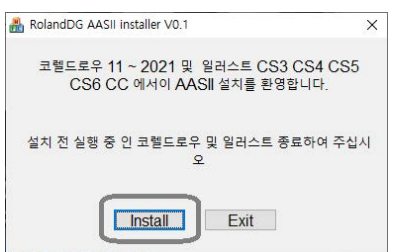

 $\Box$  설치 완료 메시지가 나타나면 [확인]을 클릭합니다.

# <span id="page-32-0"></span>**GreatCut-R을 제거**

단계별 절차를 따라 대상 프로그램을 제거하십시오.

**절차**

A Windows를 시작하고 컴퓨터의 "관리자"(또는 "Administrators")의 계정으로 Windows에 로그온합니다. 실행중인 소프트웨어는 모두 종료하십시오.

 $\Omega$  프로그램을 제거하는 화면을 표시합니다.

#### **Windows 10**

[시작] - [Windows 시스템 도구] - [제어판] - [프로그램 제거]를 클릭합니다.

#### **Windows 8.1**

[시작] - [PC 설정] - [제어판] - [프로그램 제거] (또는 [프로그램 및 기능]을 클릭합니다.

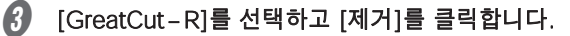

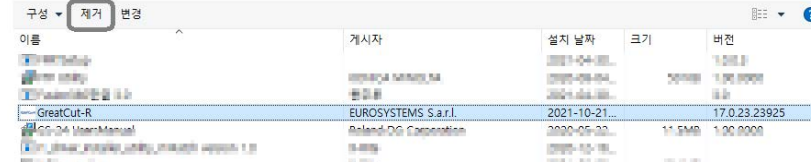

 $\Omega$  "사용자 계정 컨트롤"이 나타나면 "예"를 클릭합니다.

 $\langle \cdot \rangle$  다음 화면에서 [Remove]를 선택하고 [Next]를 클릭합니다.

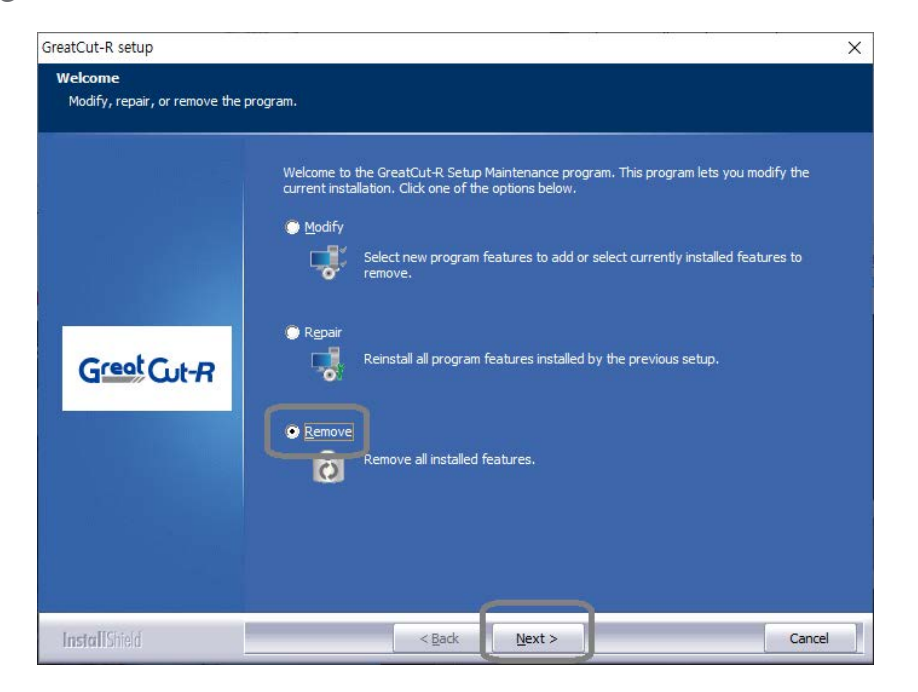

# $6$  [파일 삭제 확인] 화면이 표시되면 [확인]을 클릭합니다.

제거가 시작됩니다. 잠시 기다리십시오.

 $\Omega$  다음 화면이 표시되면  $[$ 확인 $]$ 을 클릭합니다.

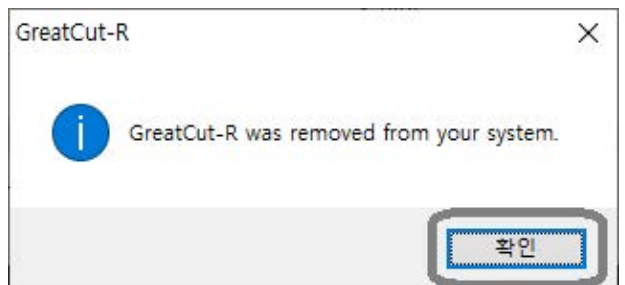